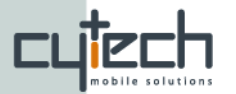

# **Application Creator Guide**

Application Creator is a Bluevibe Manager tool that will help you create your own branded Bluevibe Mobile and Bluevibe ODP applications. In the next few pages we will go through the steps of creating an application.

### *1. Determine the basic elements of the application*

After logging in the Bluevibe Manager, go to the "Tools" tab using the tabs pane found on the top of the page (shown in Illustration [1\)](#page-0-0). On the Tools tab, you will find the "Application Creator" tool on the right top side of the page.

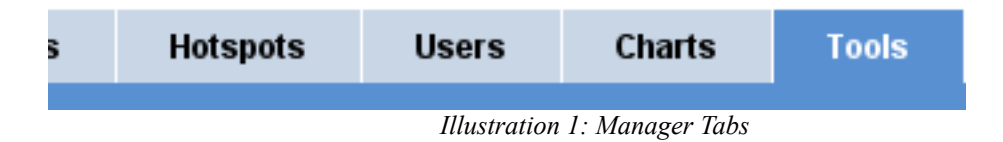

The first thing that needs to be done is to choose a name for the application and write a small description about it. Then an application type must be selected. There are two options:

- <span id="page-0-0"></span>• *On-Device Portal* and
- *Bluevibe default configuration*.

**On-Device Portal** (ODP) allows you to provide consistent on-device services on the mobile phone such as off-line web content, images and music. You can find a list of ODPs created by Bluevibe on our website [here.](http://www.bluevibe.net/Mobile-Demos/)

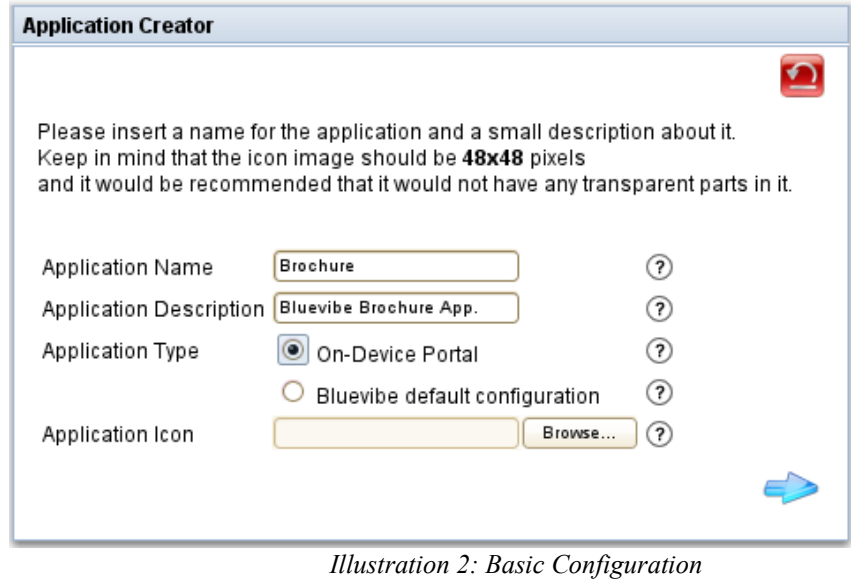

<span id="page-0-1"></span>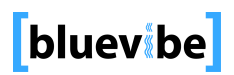

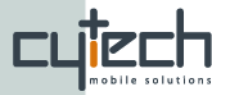

**Bluevibe default configuration** will enable your applications to have full Bluevibe functions such as connectivity over Bluetooth, hotspot theme synchronization, file save functionality and more. In the example (shown in Illustration [2\)](#page-0-1) we are selecting On-Device Portal type for a Bluevibe Brochure application.

Finally you can select an icon to use for the application or leave the field blank for the default Bluevibe icon. Please note that the Icon should be a png image 48x48 pixels without transparency. After this click on the next button  $($ 

### *2. Theme file and extra content*

In this page (shown in Illustration [3\)](#page-2-0) you will need to upload a **theme.properties** file and any extra content you would like to use with the application.

The theme.properties file contains the theme of your application as well as its widgets and landing page. You can check the following link for an example theme and more information about the theme can be found at:

*Note: You can find the complete "theme.properties" file documentation on this [document.](http://www.bluevibe.net/downloads/Bluevibe_theme_documentation.pdf)*

In the extra content field you can to upload any possible extra content that is needed by the application like images, sounds, web pages etc. This content must be in relative path within the zip file.

For the example we will be using the brochure.zip that is linked in the Application Creator and it can also be found [here,](http://manager.bluevibe.net/BluevibeContent/bvcafe/apps/brochure.zip) pages welcome-EN.html and help-EN.html will need to be placed in a folder named *pages* with in the zip file, as shown in the tree bellow.

#### **brochure.zip**

- index.html
- **pages/**
	- welcome-EN.html
	- $\blacksquare$  help-EN html
	- **icons/**
		- logo.png
		- mail.png

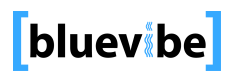

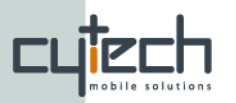

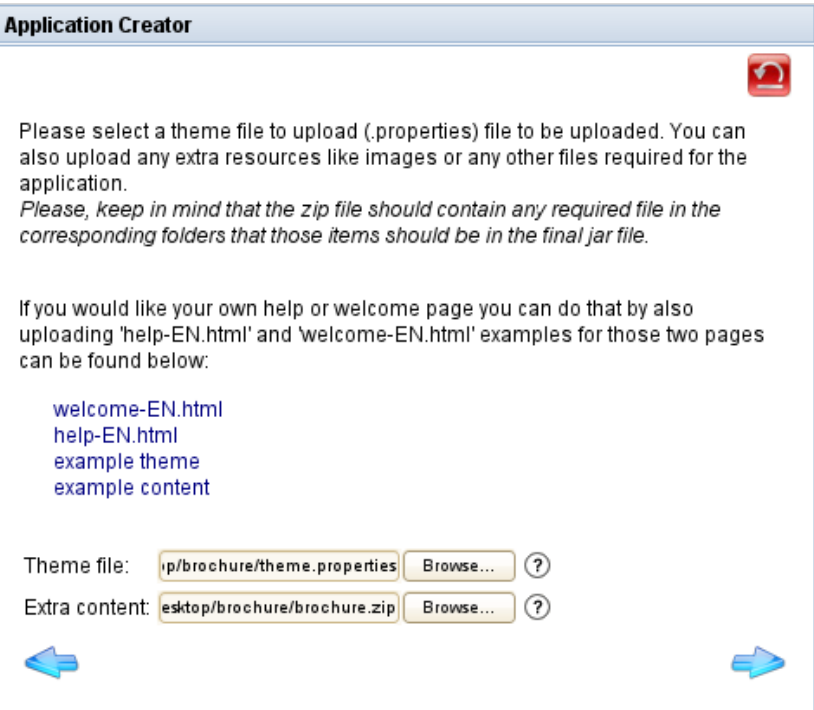

<span id="page-2-0"></span>*Illustration 3: Theme and Content*

*Note: Using the back button* ( $\blacktriangleright$ ) you can move back to the previous step at any *time.*

*Note: At any point, you can reset the procedure by pressing the reset button.* 

After uploading the theme and the extra content if the tool determines that some widgets don't have the required images uploaded a page will be displayed asking for this missing content (shown in Illustration [4\)](#page-2-1).

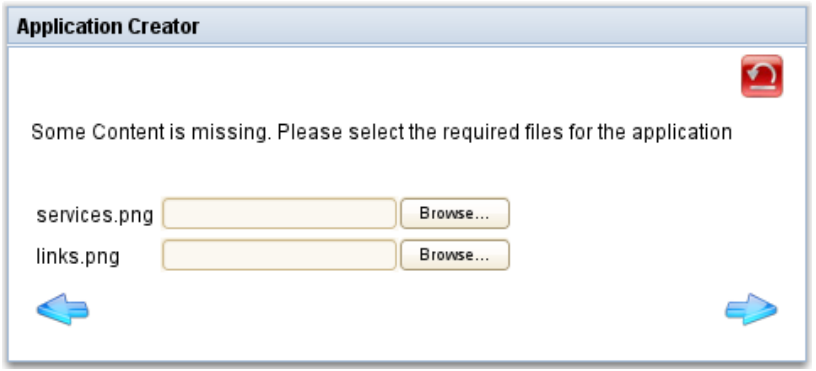

<span id="page-2-1"></span>*Illustration 4: Missing Content*

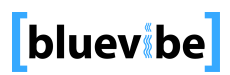

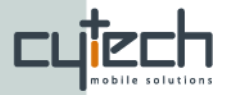

# *3. Application Creation Summary*

In this step (shown in Illustration [5\)](#page-3-1) you can check if all the data and information are correct, if they are you are ready to create your application by just clicking the tick the apply button ( $\vee$ ). Please note that after clicking apply you will not be able to return to any previous steps and if any changes are required for the application you will have to restart the process.

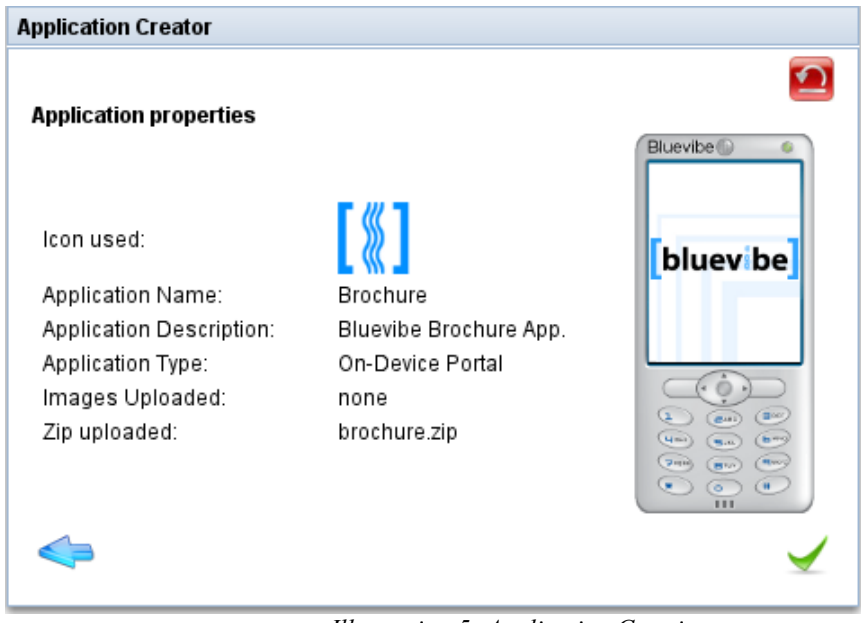

<span id="page-3-1"></span>*Illustration 5: Application Creation*

# *4. Application Download*

This is the final step (shown in Illustration [6\)](#page-3-0) of the tool you can download your application by downloading the JAR and JAD files by clicking on the download icon  $(\Box)$  or you can preview it by clicking on the see it live  $(\Box)$ .

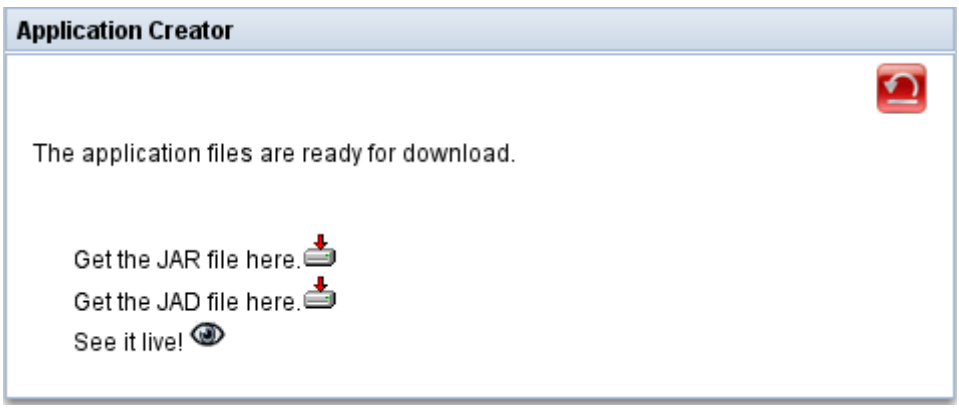

*Illustration 6: Download*

<span id="page-3-0"></span>**bluev**be

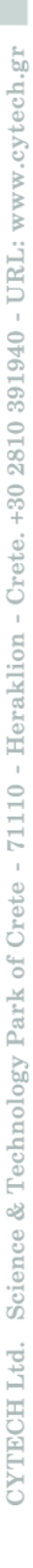